# دستگاه تشخیص چهره ) کنترل تردد (

## **راهنمای کاربری**

V 1.1

 **لطفا قبل از استفاده دفترچه راهنمای کاربر را به دقت بخوانید لطفا دفترچه راهنما را به درستی نگه دارید**

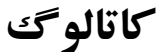

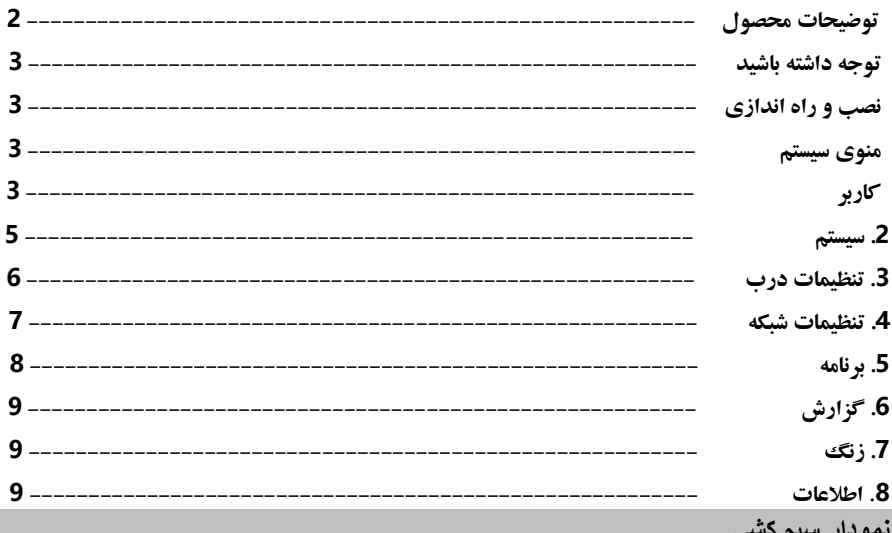

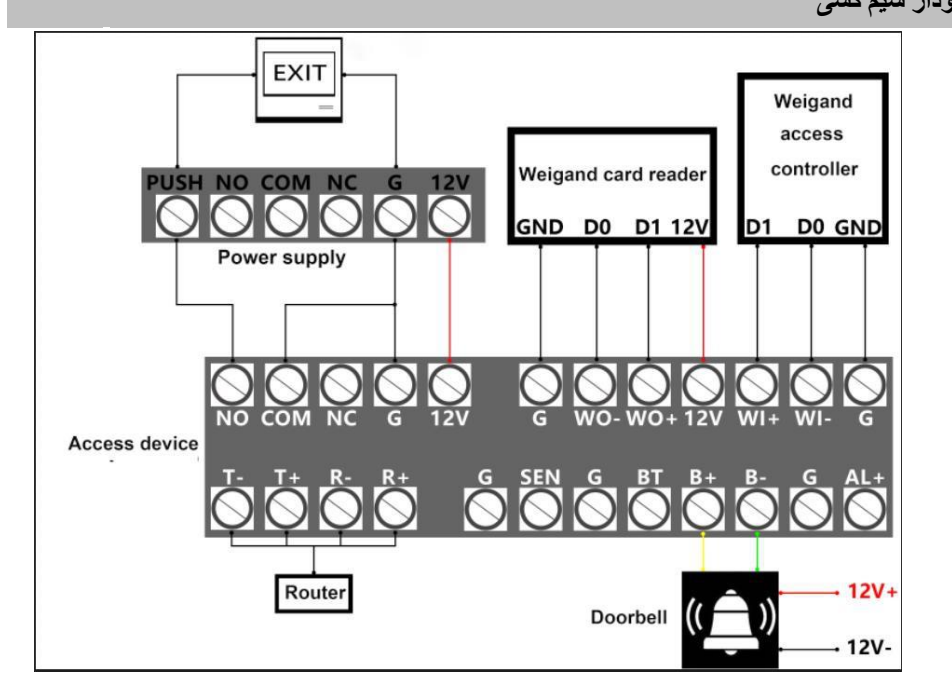

توجه: هنگامی که دستگاه به کنترل کننده دسترسی متصل است، لطفاً دستگاه را روشن کنید<br>به طور مستقل

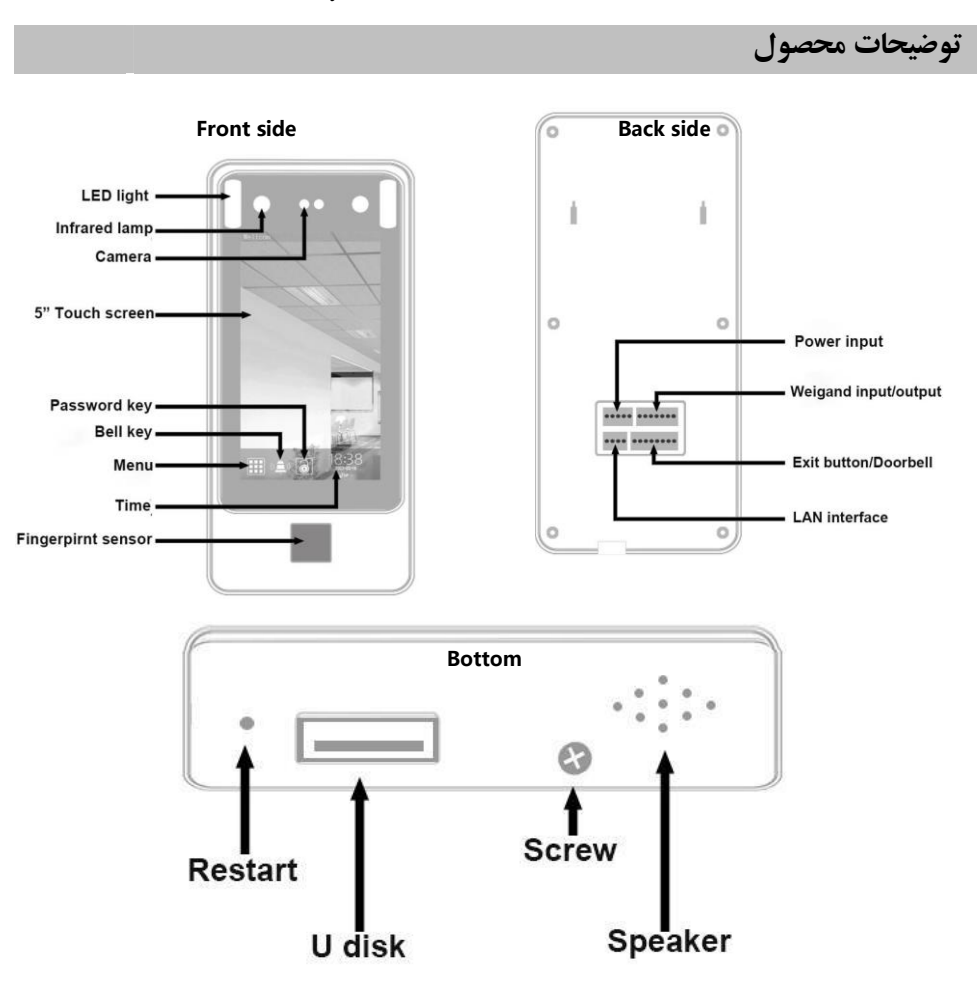

**زنگ در: این عملکرد فقط زمانی قابل استفاده است که به زنگ در سیمی متصل باشد.**

**راهاندازی مجدد: از یکگیره کاغذ برای وارد کردن سوراخ استفاده کنید و میتوانید دستگاه را دوباره راهاندازی کنید. نرم افزار دسترسی و حضور و غیاب: برای مدیریت حضور و غیاب کارکنان و داده های کنترل دسترسی استفاده می شود**

- **1( نرم افزار را روی کامپیوتر نصب کنید )لطفا قبل از نصب نرم افزار آنتی ویروس و فایروال را ببندید(**
	- **2( دستگاه و رایانه شخصی که نرم افزار را نصب کرده است باید در یک** LAN**( همان روتر( باشند.**
		- **3( هنگام اتصال دستگاه و نرم افزار، پورت** NO**. باید هماهنگ باشه.**

**توجه داشته باشید**

#### **.1 دمای کاری**

**دمای کار دستگاه 45-0 درجه سانتیگراد است.**

#### **.2 نفوذ نور**

**این ترمینال قابلیت نصب در فضای داخلی و خارجی را دارد. اما نور مستقیم خورشید، نور قوی، نور پس زمینه و نور جانبی بر تشخیص دستگاه تأثیر می گذارد. هنگامی که دستگاه در محیط سیاه قرار دارد، شدت نور چهره در فاصله 0.5 متری از دستگاه است. هر چه کاربر به ترمینال نزدیک تر باشد، شدت نور چهره بیشتر می شود. اگر نوردهی Lux -300Lux حدود 100** .**صورت خیلی زیاد باشد، نقاط ویژگی چهره کاربر قابل استخراج نیست و تشخیص مشکل است**

#### **.3 نصب و راه اندازی**

 **1( دستگاه را در مکانی نصب کنید که منبع نور تاثیر کمتری داشته باشد 2( هنگام نصب دستگاه را خاموش کنید 3( استفاده در فضای باز،لطفاً یک سایبان نصب کنید ودستگاه را ضد آب و محافظت در برابر نور مستقیم خورشید قرار دهید 4( لطفاً برای روشن کردن دستگاه از منبع تغذیه کنترل دسترسی حرفه ای 12ولت 3 آمپر یا 12ولت 5 آمپر استفاده کنید 5( هنگام ثبت چهره در دستگاه، لطفاً در محیطی با نور کافی و بدون منابع نور یا نور مستقیم خورشید کار کنید 6( اگر از ابزارهای دوربین دیگر برای گرفتن عکس برای نرم افزار استفاده می کنید، لطفاً عکس هایی با کیفیت بهتر انتخاب کنید 7( توصیه می شود ارتفاع دوربین از سطح زمین 130 سانتی متر باشد و ارتفاع نصب با توجه به موقعیت در محل و ارتفاع واقعی .کاربر قابل تنظیم است**

**8( لطفاً از یک دیسک خالی با فرمت G8 32FAT یا G16 استفاده کنید**

#### **مرحله نصب**

**( موقعیت را ثابت کنید: با توجه به صفحه فلزی پشت دستگاه یا کاغذ موقعیت برای پیدا کردن سوراخ پیچ ( سوراخ ایجاد کنید: از ابزار استفاده کنید و موقعیت را دنبال کنید تا یک سوراخ پیچ مناسب دریل کنید ( صفحه فلزی را آویزان کنید: صفحه فلزی را در جای مناسب قرار دهید، سپس پیچ ها را در سوراخ قرار دهید و آن را محکم ثابت کنید**

**4( دستگاه را آویزان کنید: دستگاه را مستقیماً روی صفحه فلزی آویزان کنید و پیچ های روی آن را محکم کنید**

**ماشین.)فاصله از ماشین و کف حدود 1.4 متر(**

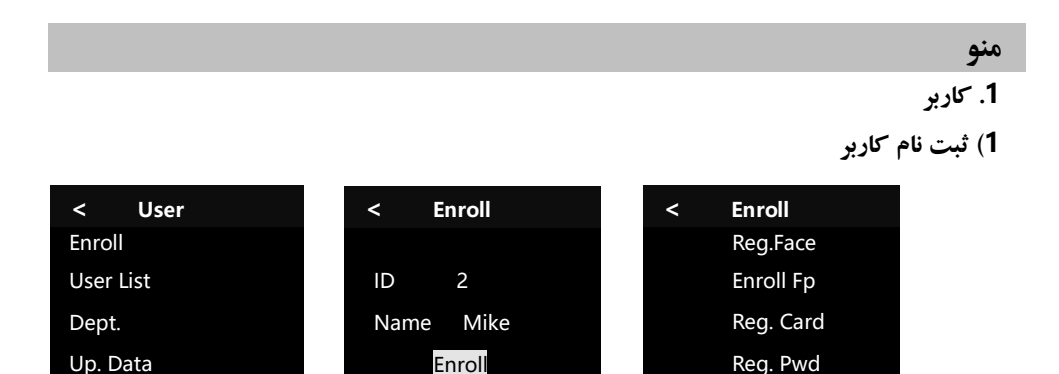

**وارد منو شوید \* کاربر\*ثبت نام کنید\*اسم وارد کنید\* بر روی ثبت نام کلید کنید\* راه ثبت نام را انتخاب کنید با توجه به صدای اعالن به عمل**

**2( فهرست کاربران ) در این مرحله مدیر را تنظیم کنید ) ادمین( (**

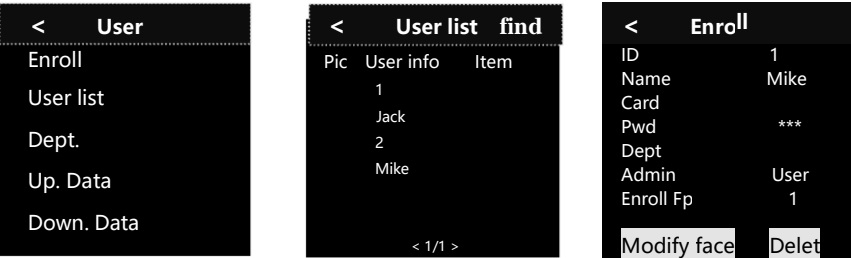

Down. Data

**وارد منو شوید\* کاربر \* لیست کاربر\* انتخاب کاربر\* ویرایش\* برای بازگشت روی آیکون در گوشه سمت چپ باال کلیک کنید\* سیو کنید\***

**شناسه کاربر : کاربر شماره شناسایی منحصر به فرد کاربر در دستگاه اسم : هنگامی که دستگاه تأیید موفقیت به کاربران نشان می دهد" اسم کارت : شماره کارت کاربر RFID هنگام تأیید کارت سریع ) تابع اختیاری ( رمز : می تواند رمز عبور 8-1 رقمی را برای تأیید تنظیم کند، کلید رمز عبور را در حالت آماده به کار فشار دهید\* شناسه کاربر را وارد کنید\* رمز را وارد کنید\* " تایید " بخش : بخش کاربران مدیر : به معنای امتیاز کاربران است ، می تواند مدیر را برای کنترل دستگاه تنظیم کند**

**) توجه داشته باشید : بعد از تنظیم مدیر، ورود به منوی نیاز است که مدیر موفقیت را تأیید کند سپس می توانید وارد شوید، بنابراین کاربر باید چهره را ثبت کند، اثر انگشت یا رمز (**

**ثبت با اثر انگشت : می تواند اثر انگشت کاربر ثبت شده را مشاهده کند،می تواند اثر انگشت جدید اضافه کند،هر کاربر می تواند 5 اثر انگشت تأیید کند**

**اصالح چهره : اصالح چهره ثبت شده**

**حذف : حذف کاربر از روی سیستم 3( بخش : بخش ویرایش و مدیریت وارد منو شوید\* کاربر\* بخش\* بخش ویرایش\* برای بازگشت روی آیکون در گوشه سمت چپ باال کلیک کنید، بخش به طور خودکار ذخیره می شود ) می تواند 14 بخش را تنظیم کند ( 4( آپلود اطالعات : اطالعات کاربر را آپلود کنید یک فلش دیسک وارد پورت دستگاه کنید \* وارد منو شوید\* کاربر\* آپلود اطالعات 5( دانلود اطالعات : پشتیبان گیری از اطالعات کاربر یک فلش دیسک وارد پورت دستگاه کنید \* وارد منو شوید\* کاربر\* دانلود اطالعات\* نمایش تکمیل عملکرد**

**.2 سیستم**

**1( عمومی**

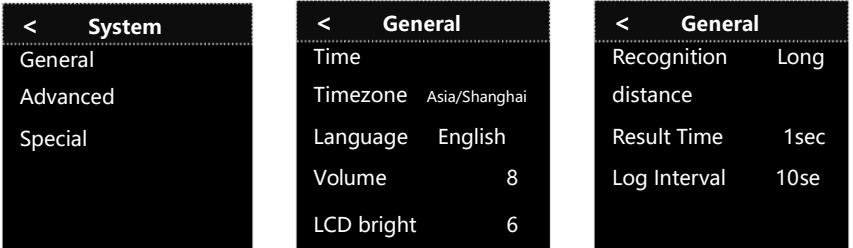

**وارد منو شوید\* سیستم\* عمومی\* برای بازگشت روی آیکون در گوشه سمت چپ باال کلیک کنید**

**آ. زمان : تنظیم زمان دستگاه، ) تنظیم اتومات ( در صورت انتخاب روی دستگاه می توانید زمان کالیبراسیون خودکار را انجام دهید ) این تابع نیاز به اتصال با شبکه دارد ( انتخاب خاموش می تواند زمان را به صورت دستی تنظیم کند، پس از اتمام تنظیمات، تأیید را انتخاب کنید ب. منطقه زمانی : منطقه زمانی را برای دستگاه تنظیم کنید. پ. زبان : زبان نمایش داده شده در منو و صدای درخواست را تنظیم کنید ت. مقدار صدا: حداکثر ،10 ما مقدار 8 رو تایید میکنیم ث. روشنایی نمایشگر : حداکثر ،10 ما مقدار 8 رو تایید میکنیم ج. فاصله تشخیص : این دستگاه فاصله صورت را می گیرد و تشخیص می دهد، می تواند کوتاه شود، وسط و بلند، پیشنهاد می کنیم تنظیم طوالنی ) دورتر ( کنید چ. زمان نتیجه : مدت زمان اعالن روی صفحه پس از تأیید موفقیت، حداکثر 60 ثانیه ه. فاصله ورود به سیستم : زمانی که همان کاربر به طور مکرر رکوردهای موفق را تأیید کند و فقط یک رکورد معتبر ذخیره کند، حداکثر 65535 ثانیه . ) برای مثال : مجموعه 10 به این معنی است که همان کاربر در 10 ثانیه تأیید موفقیت آمیز است، فقط رکوردهای i را ذخیره کنید**

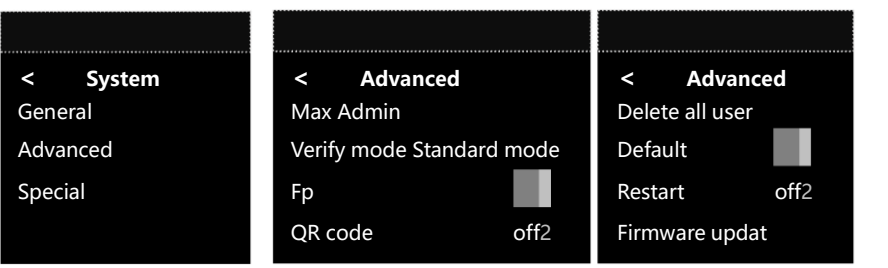

**وارد منو شوید\* سیستم\* پیشرفته\* برای عملیات**

 **2( پیشرفته**

**آ. حداکثر مدیر : تعداد مدیران را تنظیم کنید ) اگر تنظیم بر5 باشد ، حداکثر 5 کاربر مدیر میتوان داشت( ب. حالت تأیید : یک کاربر می تواند از دو روش برای تأیید در یک زمان در هنگام دسترسی استفاده کند ) چهره و رمز یا کارت و چهره یا چهره و اثر انگشت ( ، حالت استاندارد یکی از راه های تأیید است پ. اثر انگشت : یعنی اثر انگشت، می تواند بررسی کند که آیا تصویر اثر انگشت واضح است یا خیر، و کالیبراسیون اسکنر اثر انگشت ) لطفا قبل از کالیبراسیون اسکنر را تمیز کنید ( ت. بارکد : پس از تایید موفقیت آمیز، یک بار کد دستگاه برای هر کاربر وجود خواهد داشت، تصویر بار کد را در تلفن خود ذخیره کنید و هنگام ورود یا دسترسی به دستگاه نشان دهید، ماشین شناسایی خواهد کرد ث. حذف همه گزارش : تمام گزارش های موجود در دستگاه را حذف کنید، یک بار حذف نمی تواند بازیابی شود ج. حذف همه کاربران : تمام کاربران موجود در این دستگاه را حذف کنید، یک حذف نمی تواند بازیابی شود چ. پیش فرض : می تواند سیستم، قانون حضور و غیاب، تنظیم دسترسی، تنظیم زنگ هشدار، تنظیم ارتباط را بازیابی کند. ) لطفا با احتیاط عمل کنید (**

**ح. راه اندازی مجدد : اگر انتخاب کنید، می تواند زمان راه اندازی مجدد را تنظیم کند. خ. به روز رسانی سیستم عامل : فریمور را در فلش دیسک قرار دهید، و آن را در پورت دستگاه قرار دهید، ) فلش دیسک مورد نیاز 8 یا** 

**16 گیگ و فورمت فت 32 ) 32FAT ) ، و لطفا از سیستم عامل مناسب استفاده کنید (**

**3( ویژه**

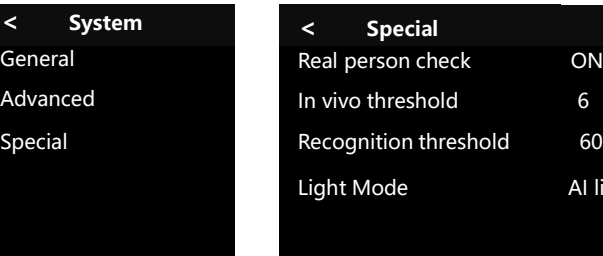

**وارد منو شوید\* سیستم\* ویژه**

**آ. چک شخص حقیقی، در صورت انتخاب روشن، تصویر و ویدئو نمی تواند تایید شود، خاموش را انتخاب کنید همه می توانند تأیید کنند.**

**ب. آستانه vivo in: مقدار پیش فرض 6 است، مقداردهی بیشتر زمان تأیید بیشتر میشود.**

AI light

**لطفا با احتیاط عمل کنید پ. آستانه تشخیص : حالت پیش فرض 60 هستش. ارزشهای باالتر زمان بیشتری برای تأیید و کاهش کارایی تشخیص نیاز دارد ) لطفا با احتیاط عمل کنید (**

**ت. حالت نور : حالت پیش فرض نور بر طبق هوش مصنوعی است ) به این معنی که دستگاه به طور خودکار نور را با توجه به محیط های مختلف تنظیم می کند (. خاموش کردن ) چراغ را خاموش کنید، در هیچ محیطی نور را تنظیم نمی کند (. همیشه ) چراغ همیشه روشن خواهد بود، ، ss به محض روشن شدن دستگاه، چراغ روشن می شود (**

**.3 تنظیمات درب :**

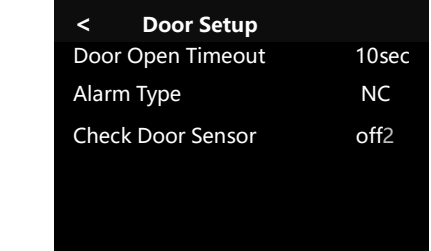

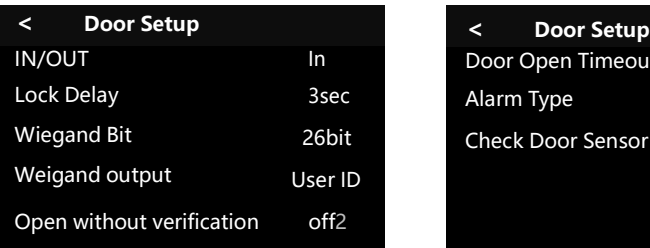

**وارد منو شوید\* تنظیمات درب**

**1(. ورود/خروج : محل نصب دستگاه 2(. زمان بازماندن قفل : پس از تأیید موفقیت آمیز، فاصله زمانی باز کردن قفل تا بسته شدن قفل**

**3(. بیت ویگاند : فورمت خروجی ویگاند. ) حالت پیش فرض ویگاند 26 بیت هستش (**

**4(. ویگاند خروجی : خروجی ویگاند را شناسه یا شماره کارت کاربر تنظیم کنید**

**5(. بدون تأیید باز کنید : اگر روشن انتخاب شود، کاربر بدون نیاز به تایید میتواند درب را باز کند، یعنی همه می توانند در را باز کنند. ) لطفا با احتیاط عمل کنید (**

**6(. زمان باز شدن درب : زمان تاخیر قفل را تنظیم کنید، این تابع زمانی کار خواهد کرد نوع آالرم بر روی نرمال باز یا نرمال بسته تنظیم شده باشد.**

**7(. نوع آالرم : نرمال باز یا نرمال بسته ُ غیر فعال \* تنظیم نرمال بسته، درب در حالت معمول بسته باشد،هنگامی که کاربر موفقیت در دستگاه را تأیید می کند، در باز شود اما در زمان تنظیم بسته نشود، سنسور درب زنگ خواهد زد. \*\* تنظیم نرمال باز، درب در حالت معمول باز باشد، اگر در بسته بود و هیچ کاربری برای باز کردن درب در زمان تنظیم، سنسور درب زنگ خواهد زد**

> **\*\*\* تنظیم غیر فعال ، یعنی از این تابع استفاده نکنید 8(. سنسور درب را بررسی کنید : برای باز یا بسته کردن سنسور درب به زنگ هشدار**

**\* انتخاب روشن، هنگامی که سنسور درب نمی تواند باز یا بسته شدن درب را پاسخ دهد، زنگ خواهد زد**

**\*\* حالت خاموش، سنسور درب کار نخواهد کرد**

**.4 ارتباط**

**1(. تنظیمات محلی**

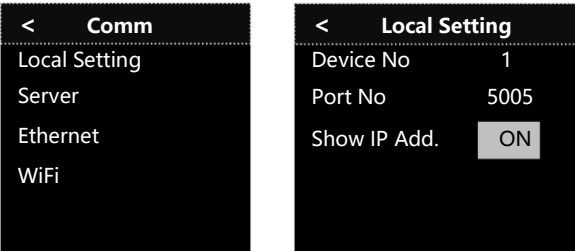

**وارد منو شوید\* ارتباط\* تنظیمات محلی**

**آ. شماره دستگاه : تنظیم شماره دستگاه، اگر در همان LAN تعداد زیادی دستگاه وجود داشته باشد، کاربر می تواند دستگاه را تشخیص دهد. ) هنگام استفاده از فلش دیسک برای آپلود یا دانلود، شناسه دستگاه باید یکسان باشد (**

**ب. شماره پورت : هنگامی که کاربر می خواهد دستگاه را با نرم افزار در رایانه شخصی با شبکه پیوند دهد، شماره پورت ، در ماشین و نرم افزار باید یکسان باشد، پیش فرض 5005 هستش.**

**ث. نمایش آی پی آدرس : روشن یعنی نمایش آی پی آدرس ، خاموش یعنی عدم نمایش آی پی آدرس 2(. سرور**

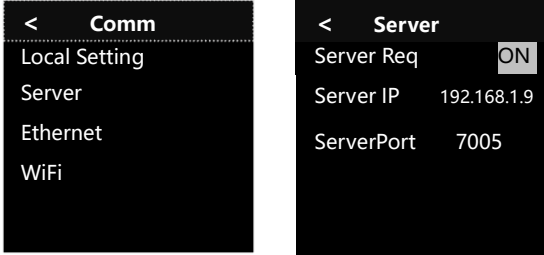

**وارو منو شوید\* ارتباط\* سرور**

**آ. درخواست سرور : تنظیم روشن به معنای انتقال داده باز است، تنظیم خاموش به معنای بستن انتقال داده است. ب. آی پی سرور : آدرس آی پی دستگاه را در رایانه شخصی مدیریت کنید. ث. پورت سرور : تنظیمات پیش فرض 7005 هستش.**

**3(. شبکه** 

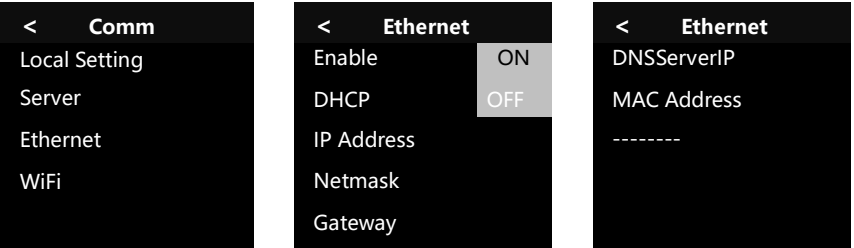

**ورود به منو\* ارتباط\* شبکه آ. فعال : روشن یعنی استفاده از شبکه محلی، خاموش به معنی شبکه محلی بسته است. ب. DHCP : حالت بله یعنی آدرس آی پی اتومات ، حالت خیر یعنی آدرس آی پی دستی پ. آی پی آدرس : این آدرس آی پی باید در شبکه محلی کاربران منحصر به فرد و موثر باشد، هنگامی که ماشین لینک کاربر با نرم افزار نیاز به وارد کردن این آدرس آی پی در نرم افزار دارد. اگر DHCP بله باشد، دستگاه با توجه به محیط شبکه محلی به طور خودکار آدرس آی پی را دریافت می کند، کاربر همچنین می تواند به صورت دستی تنظیمش کند. ت. NETMASK & GATEWAY : اگر DHCP باز باشه، دستگاه با توجه به محیط شبکه به طور خودکار دریافت می کند، کاربر همچنین می تواند به صورت دستی تنظیمش کند ث. DNS درآی پی سرور : زمانی تنظیم DNS در آی پی سرور، دستگاه می تواند هر ساعت یک بار زمان را با سرور DNS همگام کند. ) اگر می خواهید این تابع را تنظیم کنید، لطفا مطمئن شوید که منطقه زمانی مناسب است، مانند این دستگاه در ایران استفاده می شود، سپس منطقه زمانی باید تنظیم شود +3.5 GMT)** 

**ج. مک آدرس : هر دستگاه دارای آدرس MAC پیش فرض است، ما نمیتوانیم تغییرش بدیم**

#### **4(. بیسیم ) WIFI)**

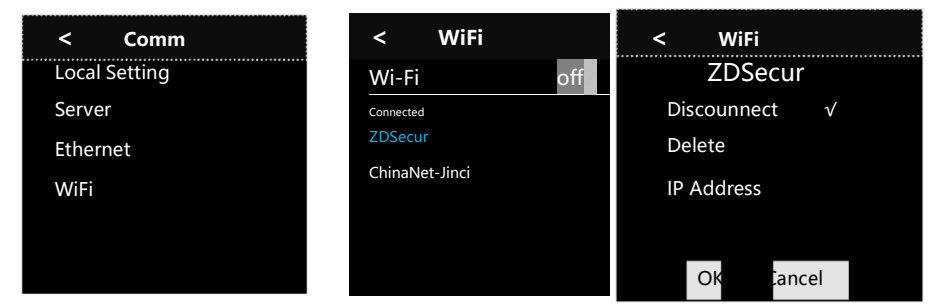

**ورود به منو\*ارتباط\* بیسیم\* انتخاب کانکشن سرور بیسیم\* وارد کردن پسوورد کانکشن سرور\* تایید ورود به سرور بیسیم ، روی یکی که متصل است کلیک کنید، کاربر می تواند آدرس IP را بررسی و تنظیم کند، وای فای رو قطع کند یا وای فای را حذف کنید**

**.5 برنامه : قانون حضور و غیاب**

**ورود به منو\* برنامه\* برای بررسی و تنظیم قانون حضور و غیاب .1 هشدار ورود: برای تنظیم مقدار هشدار ورود به سیستم فضای حافظه، تنظیم اولیه 1000 است، زمانی که فضای حافظه 1000 رکورد باقی می ماند، دستگاه به دستگاه سیگنال هشدار می دهد. .2 عکس گزارش : از تصویر باز یا بسته برای ثبت حضور و غیاب استفاده کنید**

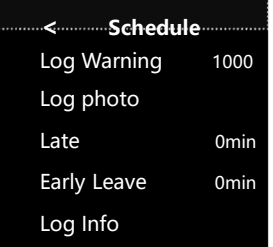

**.3 زمان تاخیر ) دیرکرد ( : زمان مجاز دیرهنگام، تجاوز از زمان تعیین شده تاخیر تلقی خواهد شد .4 مرخصی زودهنگام : زمان مجاز مرخصی زودهنگام، بیش از زمان تعیین شده مرخصی پیش از موعد محسوب می شود. .5 اطالعات ورود : سابقه حضور و غیاب را بررسی کنید.**

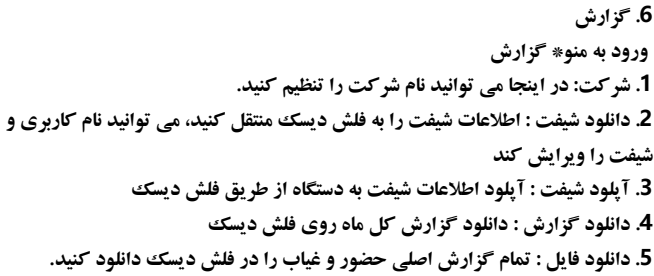

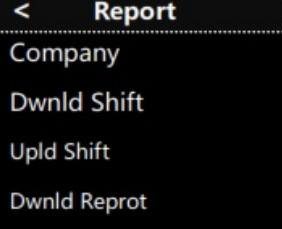

**Dwnld File** 

### **.7 آژیر**

**ورود به منو\* آژیر\* برای تنظیم آژیر درب و زمان آژیر کاربر می تواند زنگ را 8 بار در روز تنظیم کند، اگر 0 ثانیه تنظیم شود به معنای بسته شدن عملکرد زنگ است.**

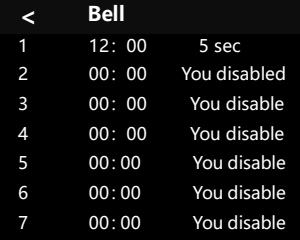

#### **.8 اطالعات**

**ورود به منو\* اطالعات .1 اطالعات کاربر : می تواند ظرفیت کل و مقدار استفاده شده از داده های هر دستگاه را مشاهده کند. .2 دستگاه : می تواند نسخه سیستم عامل دستگاه و تمام کارخانه را بررسی کند اطالعات**

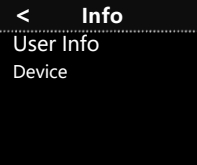